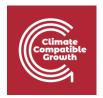

### **EBS & MAED**

Hands-on 1: Energy Balance Studio Installation

### Learning outcomes

By the end of this exercise, you will be able to:

- 1) Prepare your computer for installation of Energy Balance Studio
- 2) Install Energy Balance Studio on Windows
- 3) Install Energy Balance Studio on Mac
- 4) Create a New Case Study in Energy Balance Studio

# Preparing your computer for installation of Energy Balance Studio (EBS)

If EBS is already installed, and if the user wants to replace the version on their computer, please make sure that all case studies are backed-up in a different folder than the EBS installation folder. It is possible to have multiple instances of EBS installed on one machine – but in different folders/directories.

EBS requires Java to be installed on the computer. If Java is not already installed, during installation the software will try to automatically download and install Java. For this procedure to be successful, the user must have an internet connection. If connection is not available at the time of installation, the user may still install Java by using the Java Offline Installer (to be downloaded and run before the EBS installation).

## Installing Energy Balance Studio on Windows

The installation of the EBS software is straightforward. The user has to start the installation file EbsSetup.exe and follow the steps listed below. It is recommended to install it as the standard installation.

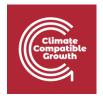

Please note that the user must have administrative rights to install EBS. EBS can be installed in any folder according to the user preferences. However, it is recommended **NOT TO** install it into the "Programme Files" folder to avoid some operational issues. The user may create a new folder, e.g., "C:\Programs\EBS" and install the software there.

Select the folder to install EBS.

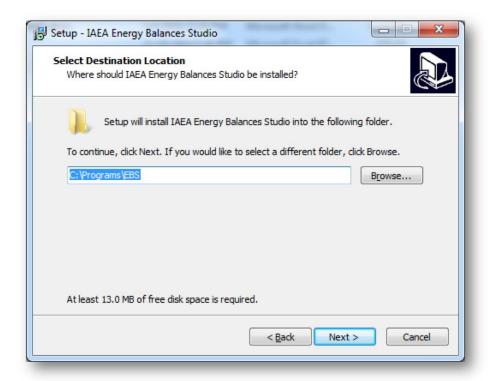

Choose where to create the programme's shortcut (default is IAEA group)

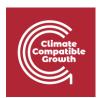

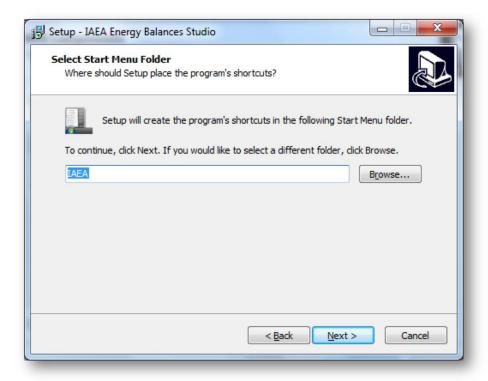

#### Confirm installation.

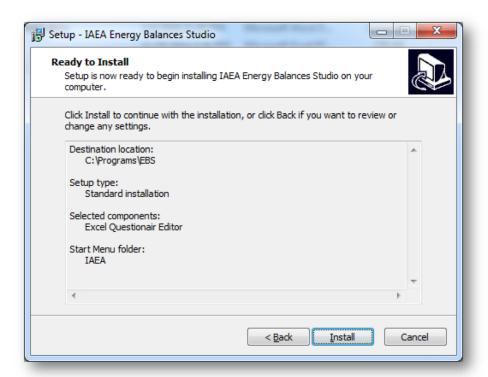

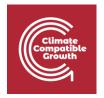

EBS is Successfully Installed.

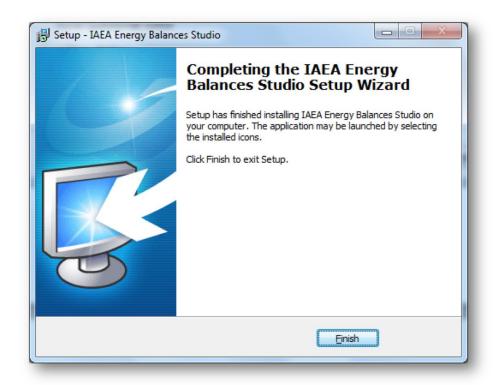

After the installation is complete there will be a link to the programme visible under the Start-up menu. No desktop shortcut is created during the installation; however, the user can create this themselves.

### Installing Energy Balance Studio on Mac

For Mac, grab all subfolders in "ESB Tool 2019" and copy it to machine.

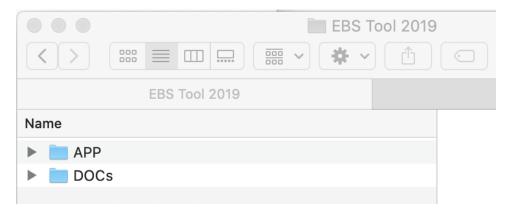

Go to folder "APP", subfolder "lib", locate file "ebs.jar" and run it.

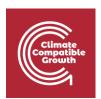

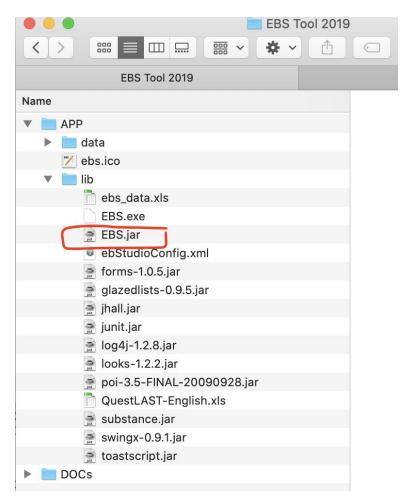

EBS should open.

## Creating a new case study in Energy Balance Studio

Open EBS. You should see a window like this:

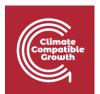

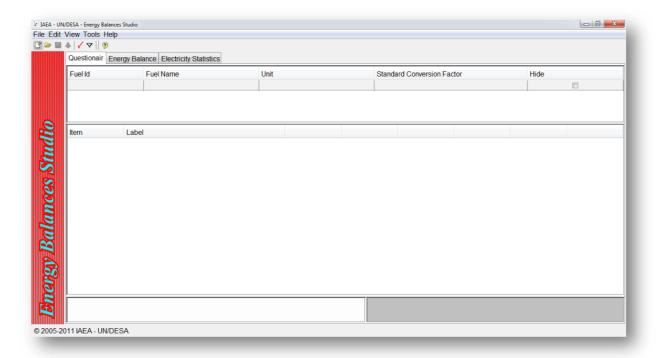

To create a new case, click File > New.

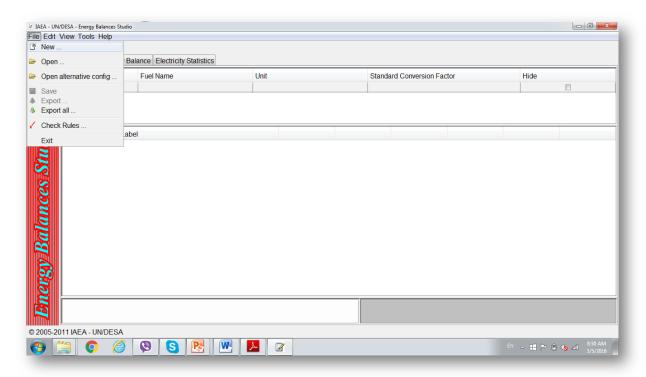

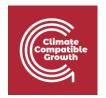

For this example, the case study will be in Mauritius. Please select Mauritius from the drop-down menu and click apply.

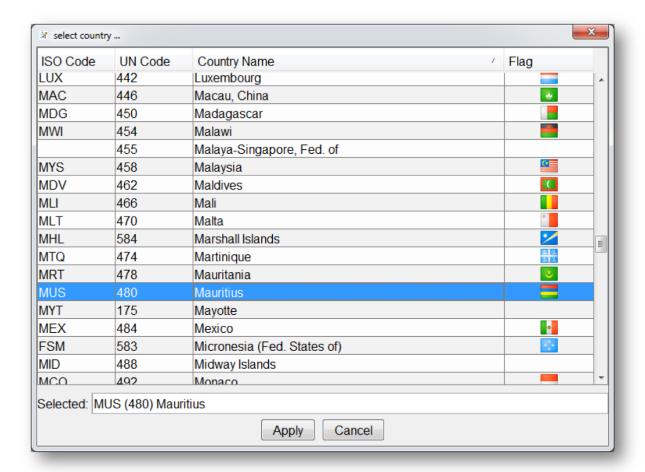

An alert will pop-up.

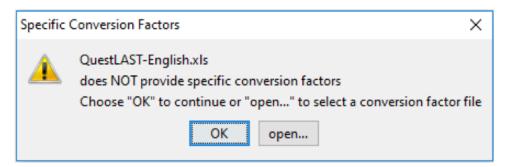

This is to inform you that the UNSD Questionnaire file "QuestLAST-English.xls" does not contain information on specific conversion factors. If it is the case that the user has a separate file containing

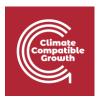

specific conversion factors, those can be read from the file by choosing "Open". In this exercise, we will select "OK" and will add/edit specific conversion factors later.

#### Click "OK".

#### Your case has been created:

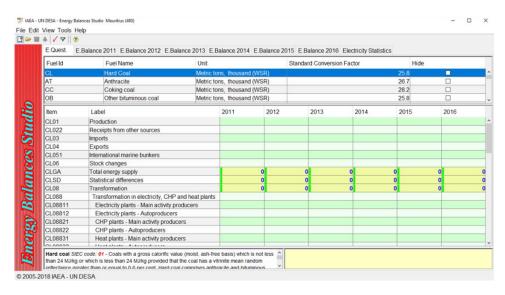